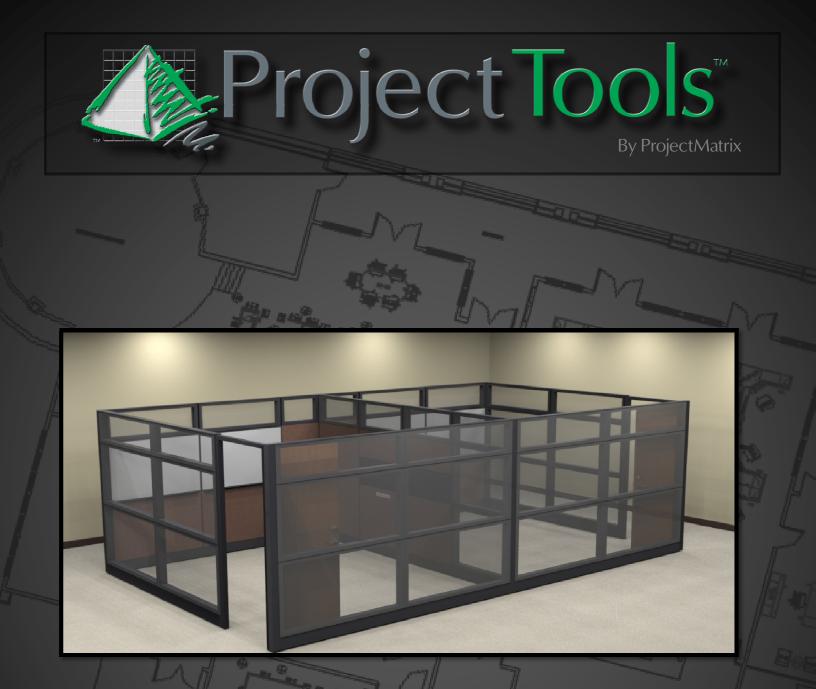

### Converting DesignExpress Panels Types -using ProjectTools for Teknion

### **Before You Begin**

You must have either ProjectSpec or ProjectSymbols loaded with the Teknion Toolpaks. You must also have the original DesignExpress data.

What is ProjectTools?

<u>ProjectTools</u> - ProjectTools is defined as Product Line Specific Configuration Tools, often used in conjunction with ProjectSymbols and ProjectSpec. Product Configurators consist of programs or tools such as PanelBuilders for creating a panel matrix or panel type, AutoConnector programs to automate the placement of panel connectors for Leverage or AutoPost for ie, and LedgerBuilder for creating custom configurations for Ledger. Future ProjectTools programs will include tools like AutoHardware and AutoElectric as well as the Altos/Optos WallBuilder and planning tool.

#### Understanding Terminology

**ToolPak** - a sub name for groups of ProjectTools configurators. For instance, the Teknion ToolPak would consist of all Teknion related configurators including the PanelBuilders and AutoConnectors. The Ledger FileBuilder, Leverage PanelBuilder and Leverage AutoConnector program would be individual ToolPak.

# Converting DesignExpress Panel Types

#### Converting in a Drawing

1. Open your DesignExpress drawing into AutoCAD.

(NOTE) If the user creates a standard SIF take-off from ProjectSymbols, then all block information will be counted EXCEPT for the panels.

2. Launch ProjectTools for Teknion. In this example we will use Leverage as an example.

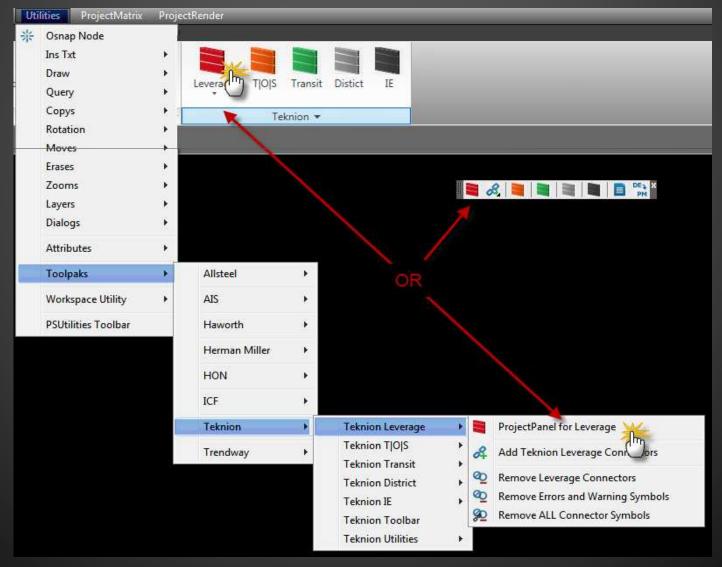

# Converting DesignExpress Panel Types

Converting in a Drawing (Continued)

- 3. Begin a "New Project" in the panel builder.
- 4. Save the project to the location of your choice.

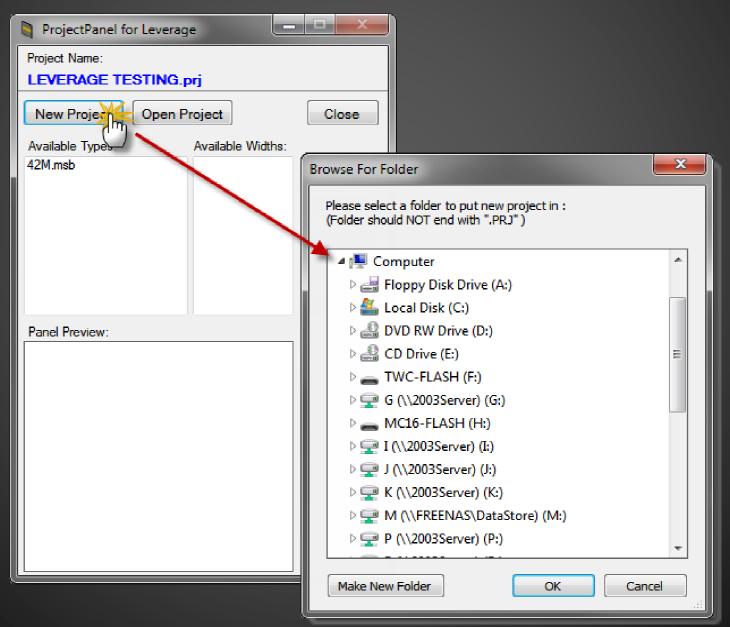

5. Once the project has been created, click on the "DESIGN" button.

# Converting DesignExpress Panel Types

Converting in a Drawing (Continued)

 Click the "FILE" -> "IMPORT" and then browse for the original DesignExpress database file. The panel types database file will be called Xpress.mdb regardless of what your project was.

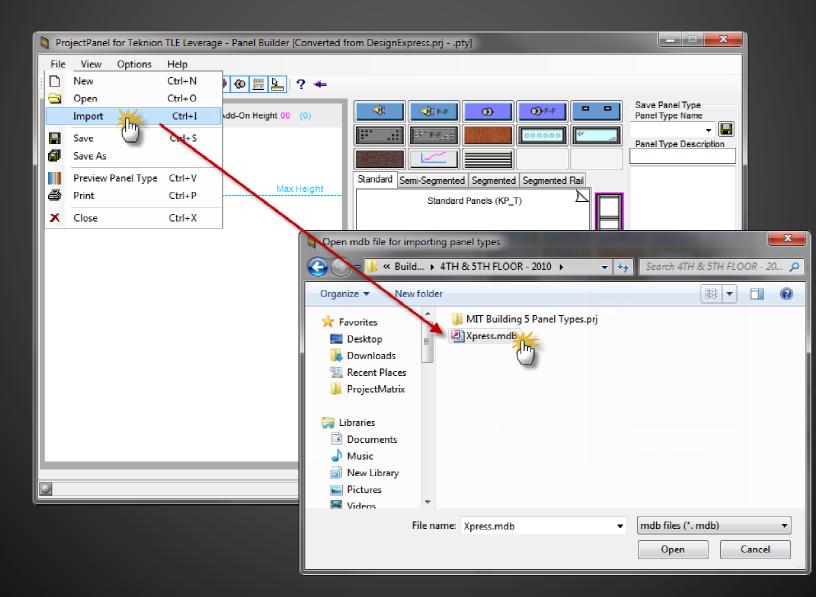

# Converting DesignExpress Panel Types

Converting in a Drawing (Continued)

- 7. Once you have selected the Xpress.mdb file, you should get a box with all available panel types from that DesignExpress project.
- 8. Select the panel(s) you want to convert into your new project.

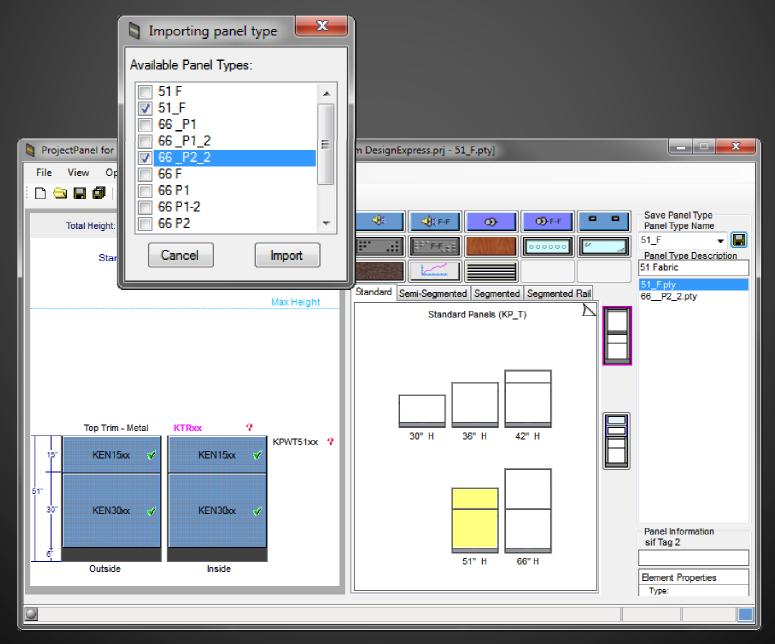

9. Once you have selected the panel types and press the "Import" button, you should see the panel types now in your project.

# Converting DesignExpress Panel Types

Converting in a Drawing (Continued)

- 10. It is important that you double check all panel types to make sure they have been imported successfully. It is possible that part numbers have changed between the original design and current catalogs.
- 11. Close the Design view and return to the main panel builder screen.
- 12. Select all panel types under the "Available Types" window, and the press the "Build" button.

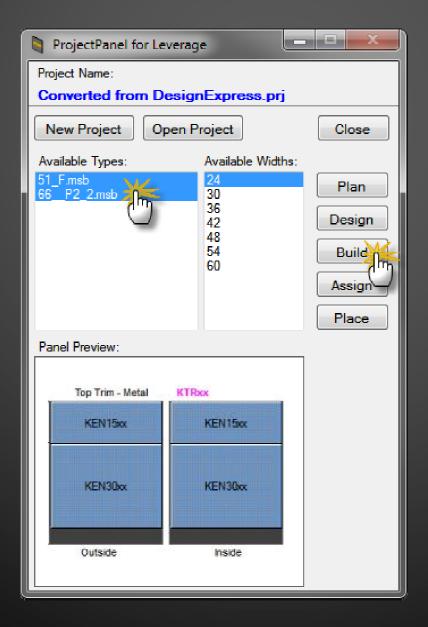

# Converting DesignExpress Panel Types

Converting in a Drawing (Continued)

13. Once the "BUILD" stage is complete, you may close the panel builder.14. Locate the "Replace DE Panel Types" tool.

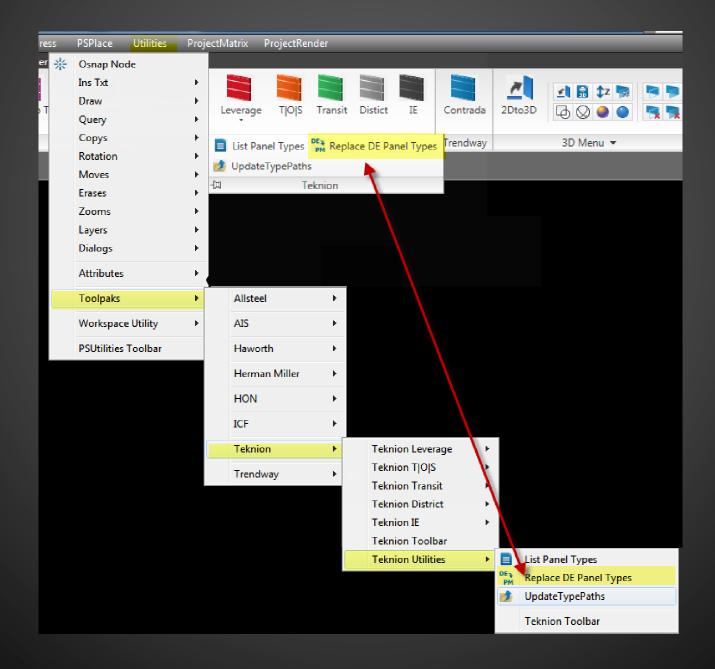

# Converting DesignExpress Panel Types

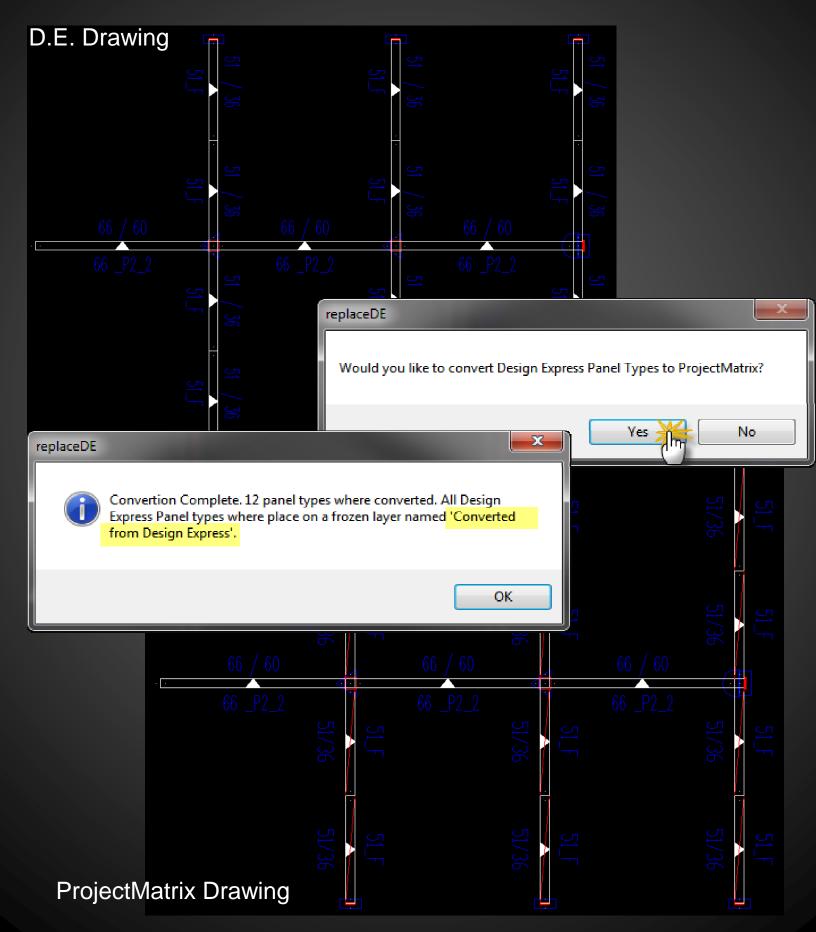

# Converting DesignExpress Panel Types

Converting in a Drawing (Continued)

- 15. At this point you have successfully converted the panel types.
- 16. The original DesignExpress panel remain in the drawing for reference. They are placed on a layer "Converted from DesignExpress".

(DO NOT SIF OUT WHEN BOTH PROJECTMATRIX AND DESIGNEXPRESS PANELS ARE THAWED! THIS WILL RESULT IN A DOUBLE COUNT OF PANELS.)

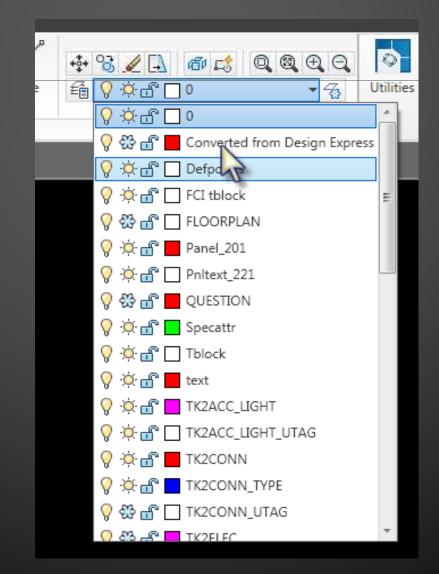